# **EDERATED LOGISTIC**

**TRANSPORTATION OFFICE •** 219 Perimeter Center Parkway • Suite 625 • Atlanta, Georgia 30346

#### **2005 NOTICE OF PROCEDURAL CHANGE SMALL PACKAGE ROUTING (SMALL TICKET SHIPMENTS ONLY)**

**\*\*\* Please immediately pass this information to your Traffic/Shipping Manager \*\*\***

September 28, 2005

**All vendors shipping in the Los Angeles and New York/New Jersey commercial zones that pay freight to the consolidator are excluded from this program. You should continue to send your shipments through consolidation.**

**This procedure also excludes all furniture, bedding, rug, jewelry, and Macy's.com (CFC) shipments. Please follow the normal routing instructions for these categories as specified in the routing guide, located on the Federated Internet website at [http://www.fdsnet.com.](http://www.fdsnet.com/)**

Effective October 17, 2005, all vendors must adhere to the following routing instructions on shipments where Federated is paying the freight:

### **Ship To DC- Secaucus, Stone Mountain (Non-CFC merchandise), Tampa, Mission Road, Hayward, Tukwila**

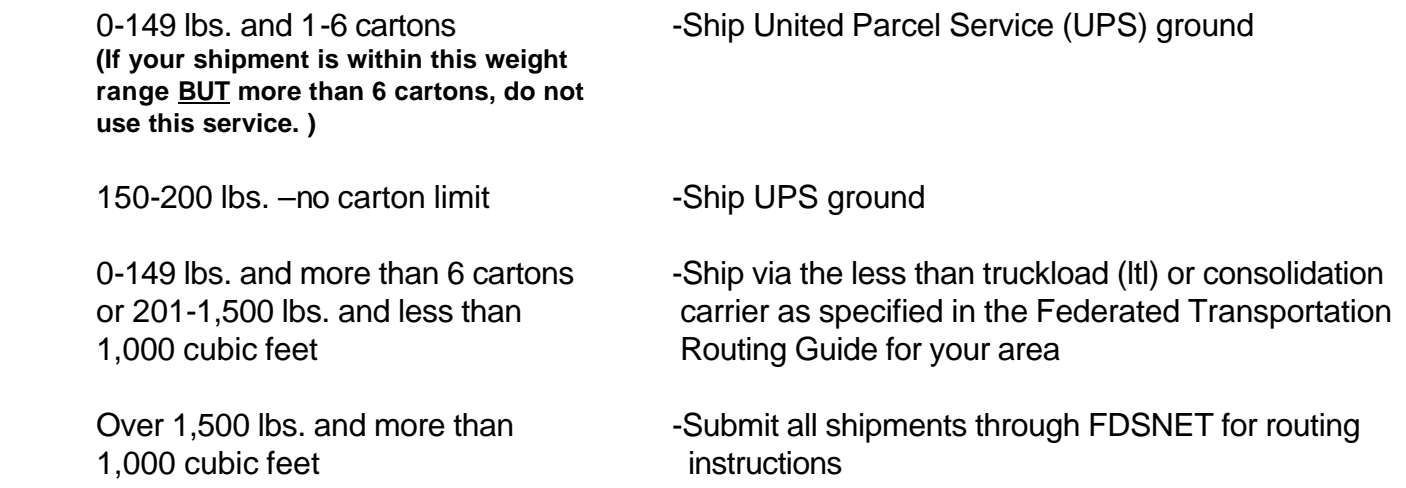

All UPS shipments must be sent third-party bill using the proper account numbers listed in the routing guide. All shipments moving UPS must provide Package Level detail (PLD) information. Do not declare value on shipments going through this program. Please leave this field blank. Any questions concerning these instructions should be directed to the Federated Transportation Office at 770/913-4608.

Any questions concerning the set up of a UPS WorldShip system, please call 1-800-742-5877.

Any questions concerning UPS WorldShip functionality, please call 1-888-553-1118.

The following pages show package level detail requirements and instructions on how to process a shipment via UPS WorldShip.

# **Federated Department Stores Inbound Routing Procedures**

[To begin processing a shipment via the UPS](#page-2-0) WorldShip system, enter the **"Ship To"** address [information on the](#page-2-0) **"Ship To"** tab.

*[A visual \(#1\) of this UPS WorldShip screen is provid](#page-2-0)ed* 

- Select **Ground** as the UPS Service option from the pull down menu
- [The billing method for UPS Ground Ship](#page-3-0)ments will be **"Third Party"**
- Click on the Box labeled **"Bill to Third Party"** to select the correct billing option
- Complete the **Third Party Billing** Information Box that appears and then click **OK**
- [Cl](#page-3-0)ick on the "**Reference**" tab located on the top right of the screen *A Visual (#2) of this UPS WorldShip screen is provided*

# **There are three (3) reference fields that will require the entry of specific information:**

#### **Reference Field #1**

• Enter the UCC 128 (20 Digit) Serial Shipping Container Code Number with a two-letter identifier [\(S](#page-3-0)I) in front of the number shipment number in front of the number. *Example:* **SI00000280283000550039**

#### **IMPORTANT NOTE on Reference Field #1:**

Each package in the shipment will have a unique UCC 128 Serial Shipping Container Code (SI) [Nu](#page-3-0)mber.

#### **Reference Field #2**

• [En](#page-3-0)ter the Purchase Order Number (7 Digits) with a two-letter identifier (PO) in front of the number. *Example:* **PO1234567**

#### **Reference Field #3**

• PLEASE leave this field **BLANK** – No information is required.

#### **Reference Field #4**

• Enter the Division Code (2 Digits) with a two-letter Identifier (DV) in front of the number. *Example:* **DV20**

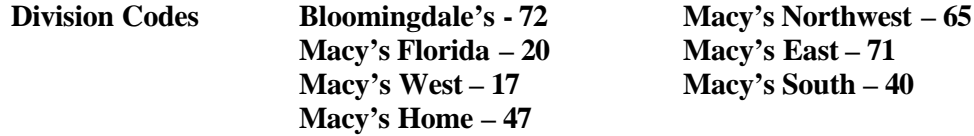

#### **PLEASE NOTE:**

If the shipment consists of more than one package, please check the "**Use on all packages"** box for the required**REFERENCE fields 2, and 4.** *(Refer to Visual Aid #2 for an example).* As previously explained within the **Reference Field #1** section (above), the UCC 128 Serial Shipping Container Code (SI) Number is unique to each package within a shipment. Due to this fact, you **cannot** check the "**Use on all packages"** box for this reference field.

#### **NEXT STEP**

Switch Back to the **"Service"** Tab located on the top right of the screen.

• Enter the **weight** for the first package. All fractions of a pound are rounded to the next highest pound. *Example: 5 Lbs 5 Ounces is recorded as 6 Lbs* 

<span id="page-2-0"></span>• If your UPS shipment to Federated consists of only one package, select **"Process Shipment**" to generate the UPS Shipping Label. Affix the label to the top of the package to complete the process.

# **PLEASE READ THIS NEXT SECTION CAREFULLY!**

If your UPS Ground shipment consists of multiple packages that are being shipped to the **same** Federated location, Click on the **"Add"** button (located at lower right side of the screen) to add the next package in the shipment.

- Enter the weight of the package.
- Switch to the "**Reference**" Tab to enter the unique UCC 128 Serial Shipping Container Code (SI) Number*.*
- Switch back to the **"Service"** tab to add the next package and package weight
- Repeat this process until all packages within the shipment have been entered
- Once the required information for all packages in the shipment has been entered, click on the **"Process Shipment"** Button (Lower Right Corner of Screen) to generate a UPS Shipping Label for each of the packages in the shipment.
- Affix the correct UPS Shipping Label to each package to complete the process

## **Visual Example #1 of UPS WorldShip Screen**

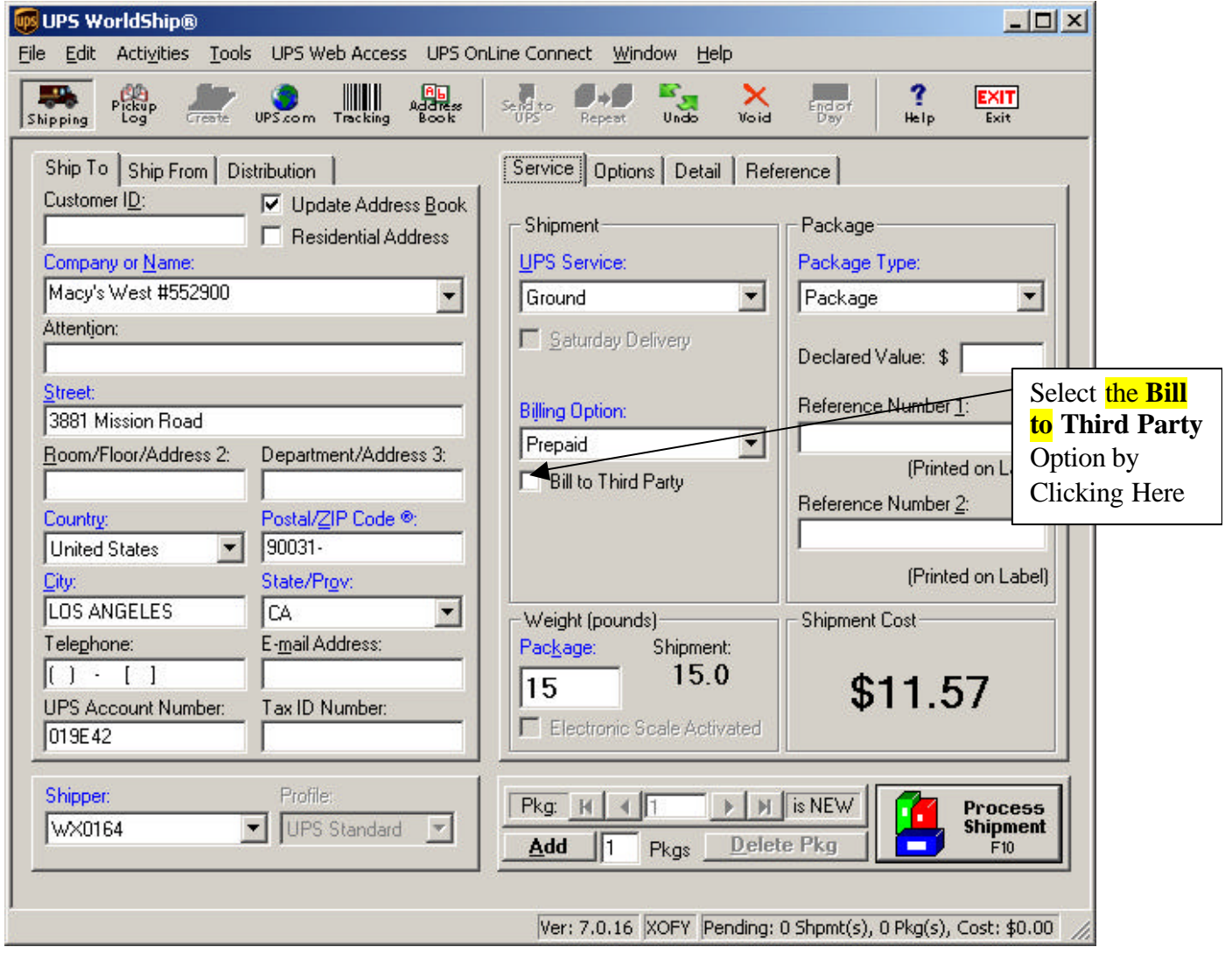

Federated Department Stores 3 of 4 2/3/06

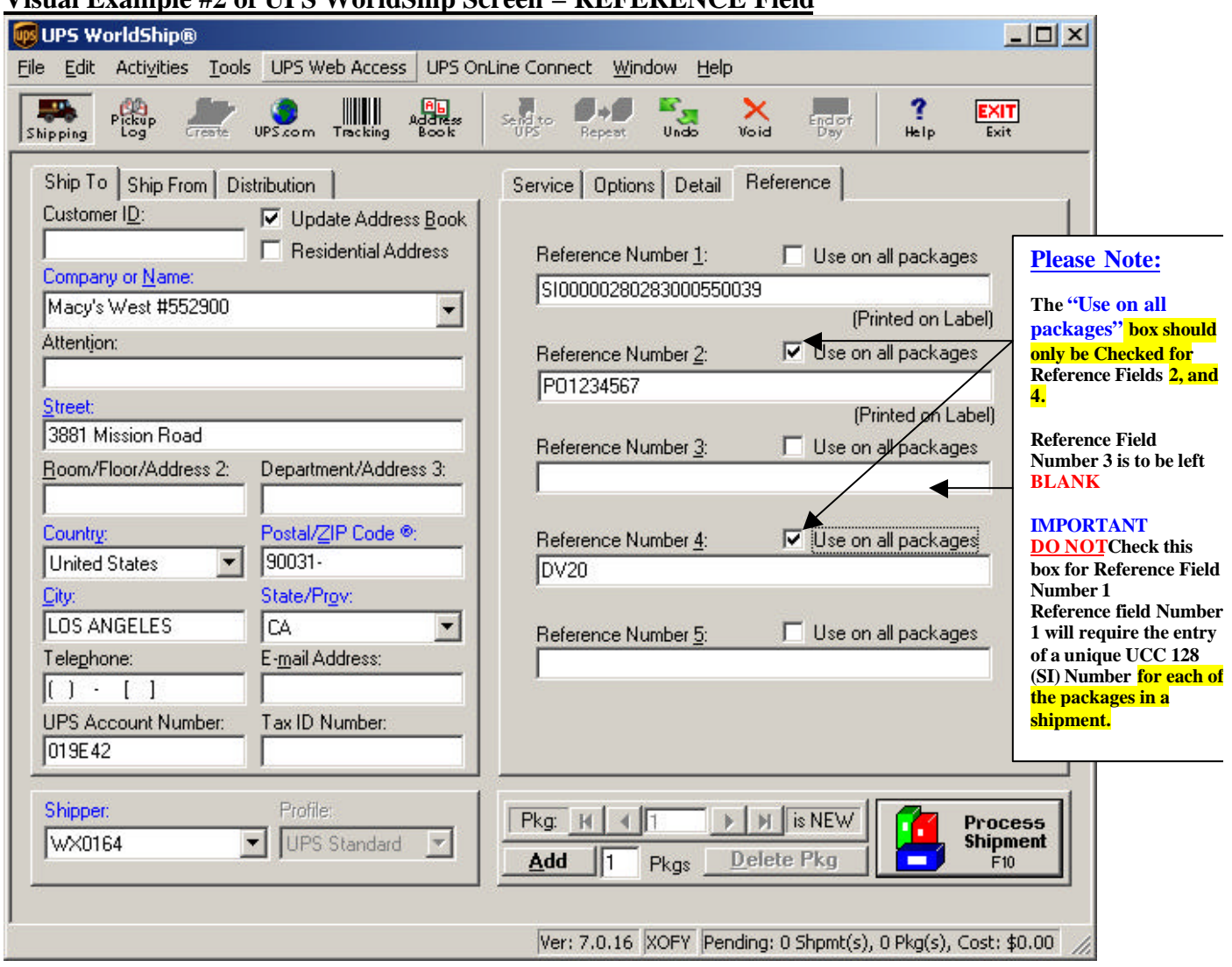

## <span id="page-3-0"></span>**Visual Example #2 of UPS WorldShip Screen – REFERENCE Field**

#### **PLEASE NOTE:**

*It is important to note that if you are using a shipping system other than UPS WorldShip, it is your responsibility to comply with the guidelines established here to ensure that all shipments are processed correctly.*